# **Black Hills State University Instructional Design**

### **Quiz ‐ Respondus LockDown Browser & Monitor**

#### **Create a Quiz**

- Click 'Assessments' > 'Quizzes' to go to 'Manage Quizzes' tab
- Click 'New Quiz' to go to 'New Quiz' page
- Complete the information on the 'Properties' tab
- Click on 'Add/Edit Questions' button
- Use the drop down menu for 'New' to select appropriate question type . Follow the steps

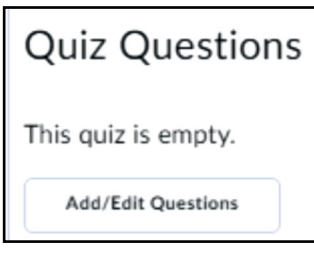

Instruction

Complete the information on the 'Restrictions, 'Assessment' and Submission Views'

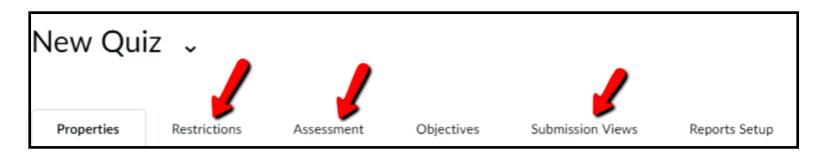

**Note:** The 'Import' option could be used with specified format. / Quizzes can be added to D2L by using Respondus too.

#### **Use LockDown Browser / Respondus Monitor**

- Click 'Assessments' > 'Quizzes' to go to 'Manage Quizzes' tab
- Click on the 'Lockdown Browser' tab > 'Continue to LockDown Browser' to go to the Respondus LockDown Browser Dashboard'

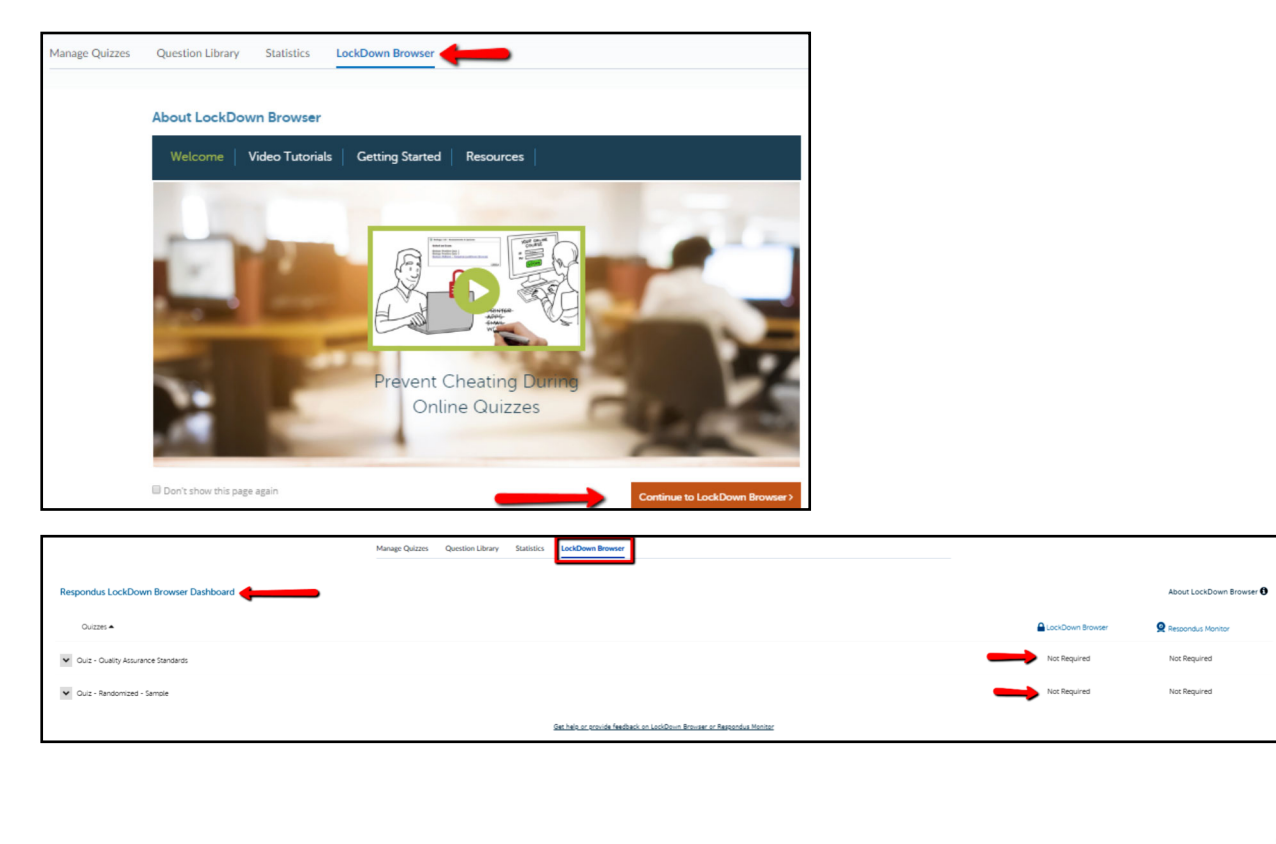

# **Black Hills State University Instructional Design**

### **Quiz**

 On the 'Respondus LockDown Browser Dashboard', use the drop down menu next to the quiz to click 'Settings' for the 'LockDown Browser Settings' to be displayed

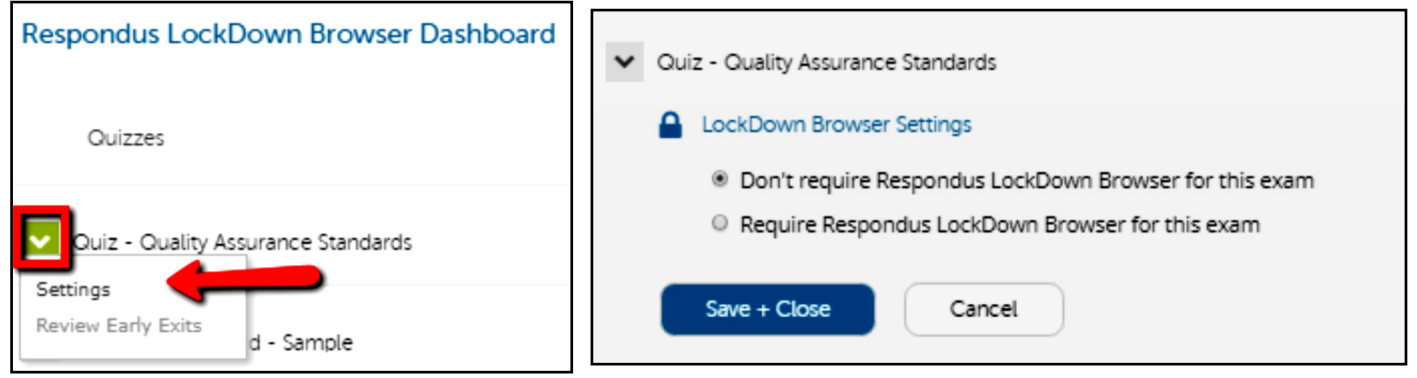

- Select the option 'Require Respondus LockDown Browser for this exam' for few options to be displayed
- Click 'Advanced Settings' for more options > Select the options
- If you DO NOT wish to use the Respondus Monitor, click 'Save+Close' for the status to change on the Respondus LockDown Browser Dashboard

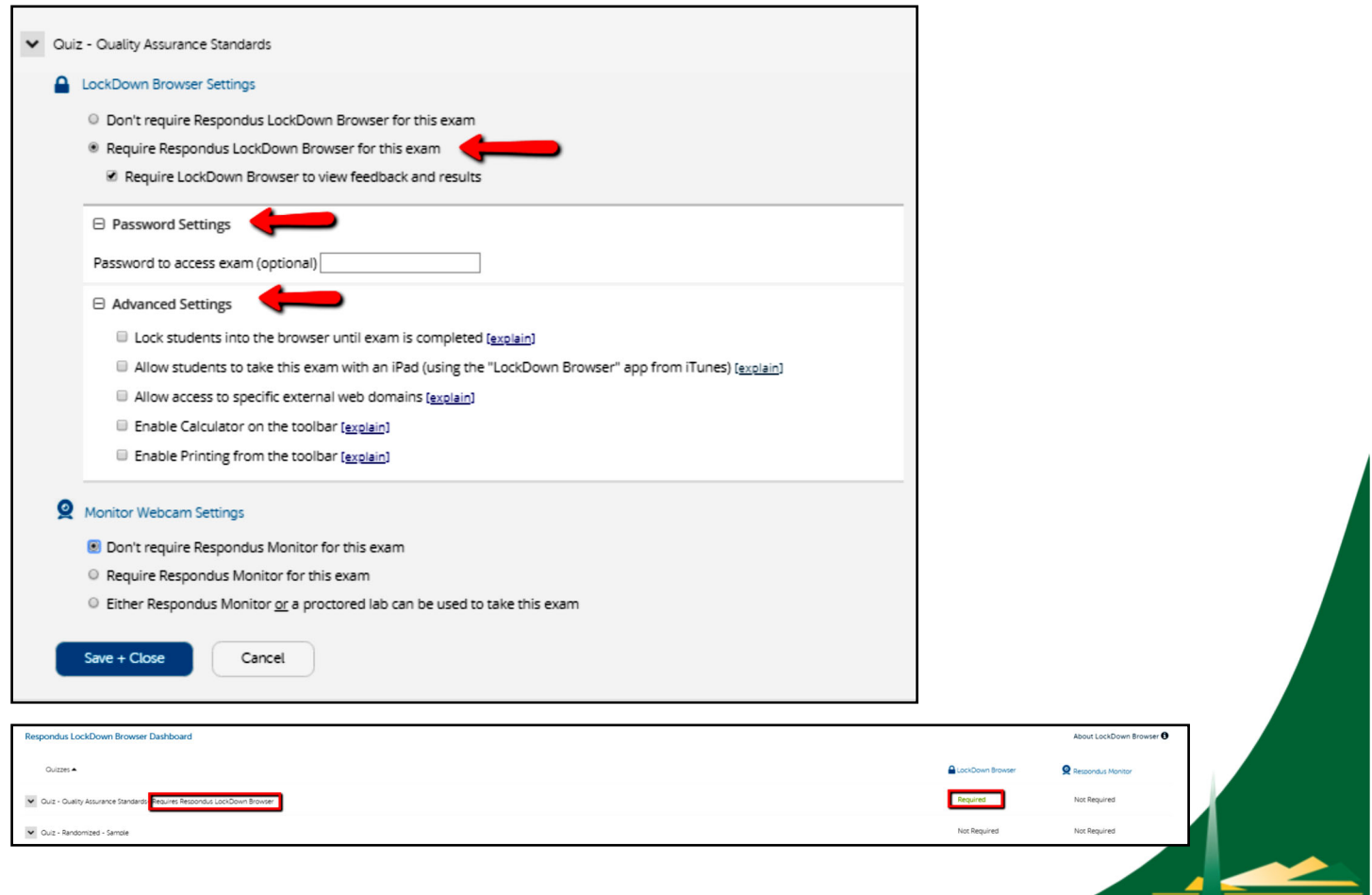

Instructional

# **Black Hills State University Instructional Design**

#### **Quiz ‐ Respondus LockDown Browser & Monitor**

• If you WISH to use the Respondus Monitor, select 'Require Respondus Monitor for this exam' for more options to be displayed

**Note:** A 'Respondus Monitor' message may pop up > Click the 'X' to close the message **and for** more options to be displayed

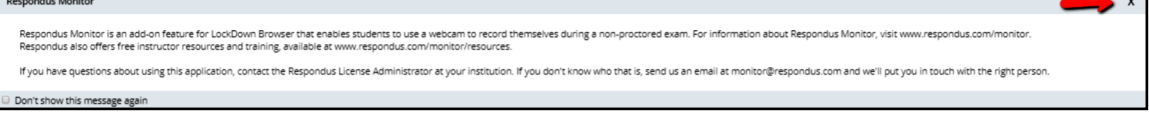

- Select the options
- Click 'Save+Close' for the status to change on the Respondus LockDown Browser Dashboard

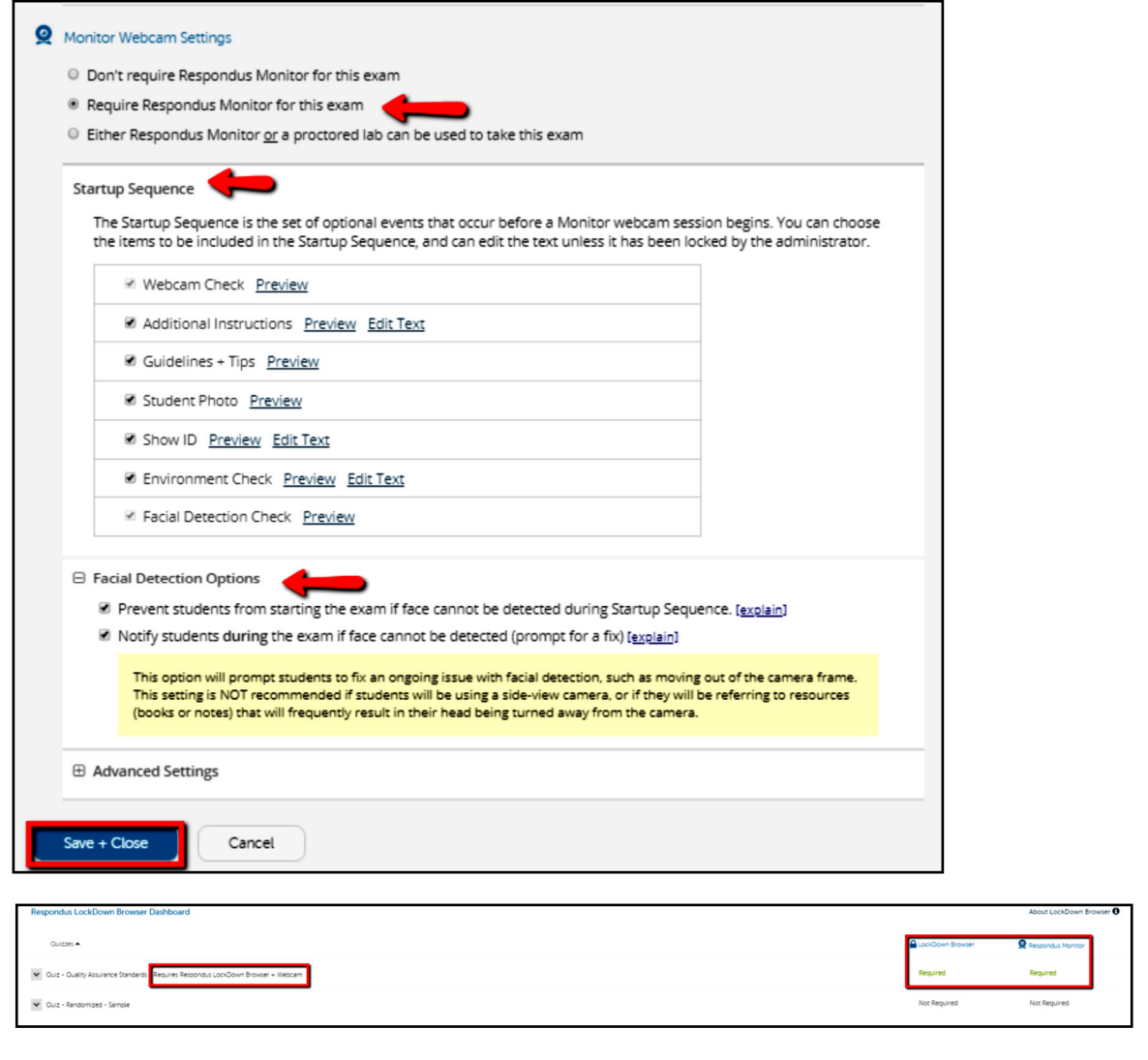

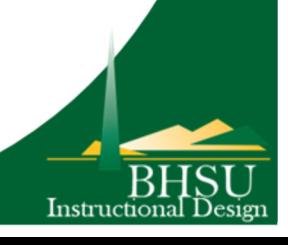